# **Anleitung zur Raumverwaltung in StiNE:**

## **1.) Anmeldung in Stine**

Rufen Sie die Stine Web-Anwendung auf: www.stine.uni-hamburg.de/ Melden Sie sich mit Ihrer B-Kennung und Passwort an:

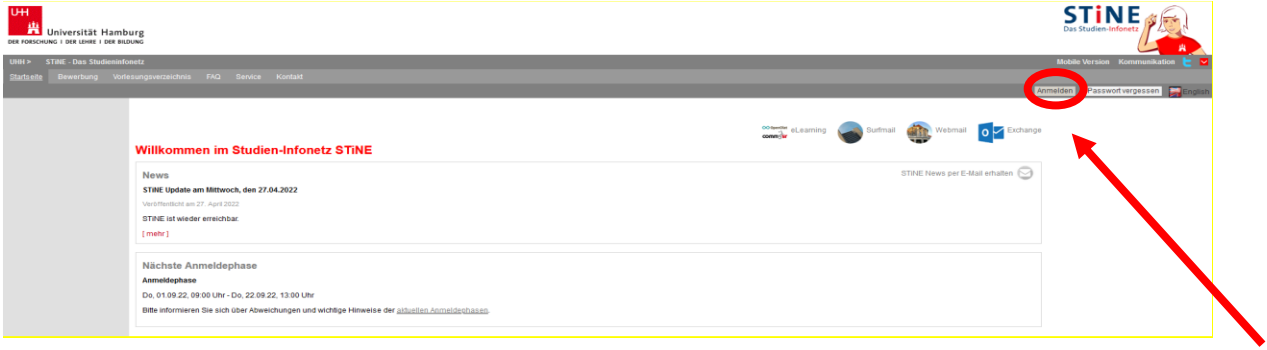

### **2.) Raumanfrage stellen**

Rufen Sie den Reiter "Lehre" oder "Verwaltung" auf (der Zugriff hängt von den Rechten ab, die Sie in STiNE haben):

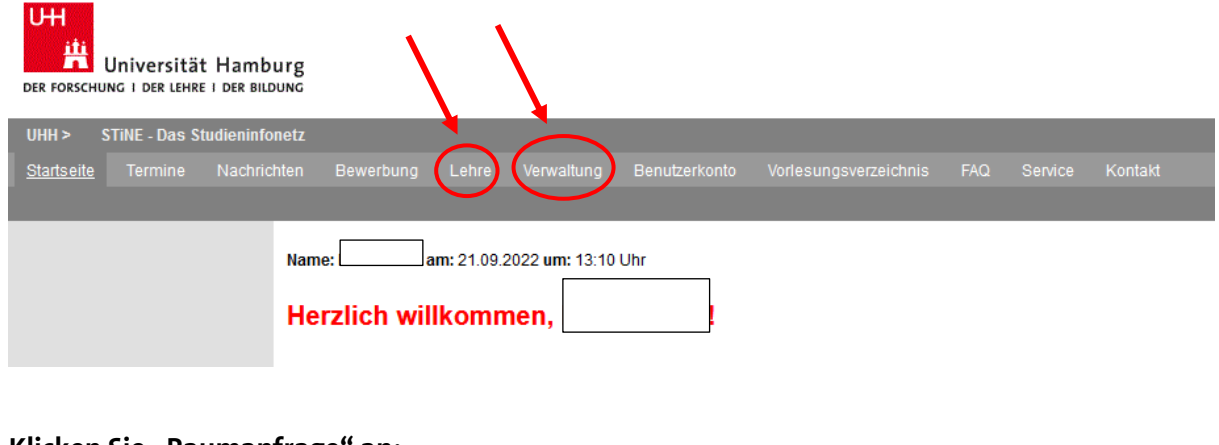

#### **Klicken Sie "Raumanfrage" an:**

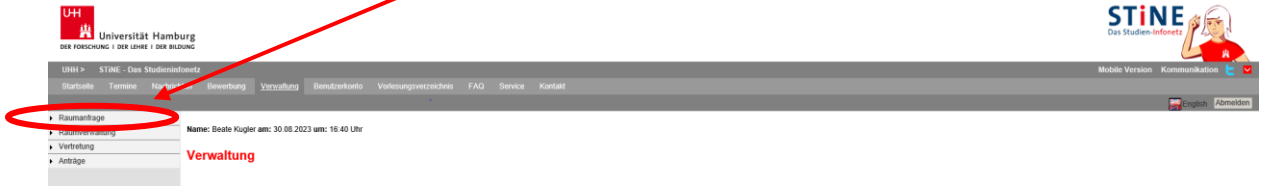

#### **Suchen Sie den Raum raus, den Sie anfragen wollen:**

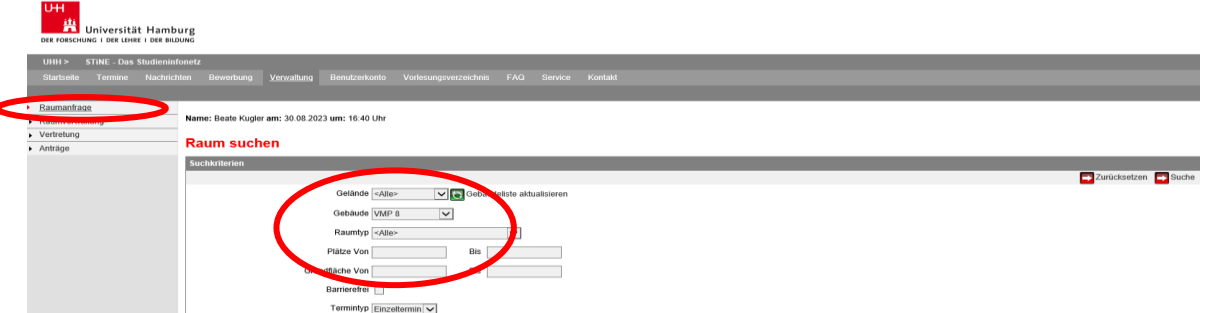

Im vorliegenden Fall handelt es sich um den Raum 020 im VMP8. Bei **Gelände** ist keine Auswahl notwendig; es ist jedoch auch nicht falsch, wenn Sie den betreffenden Zweig (z.B. **GWiss**) durch die Menüvorgabe einstellen.

Bei **Gebäude** tragen Sie bitte den Bereich ein, in dem der Raum liegt, z. B. VMP8 für die Räume [R020](https://stine.uni-hamburg.de/scripts/mgrqispi.dll?APPNAME=CampusNet&PRGNAME=ACTION&ARGUMENTS=-A7-iTx~REwTJ5ANCFBfr3Gr8CE9diuV3EDHfTk3AueRGTZJ~mpPXqssKnmiX4DXOdyd7F9CSDl-im-mbGlJl9I46d2L6F2QZq~rnR70vUNomDGGUKh-3yaSEAMcKVxFQrKg5HIE290RLbjBK1zUKdAdMhnIG6dmvEx0fWF-LUZShF8Mw_) … bis R515 (Dropdown-Menü).

Bei **Raumtyp** müssen Sie auch nichts eintragen. Klicken Sie auf Suche, dann werden unten alle Räume angezeigt, die es im Bereich VMP8 gibt:

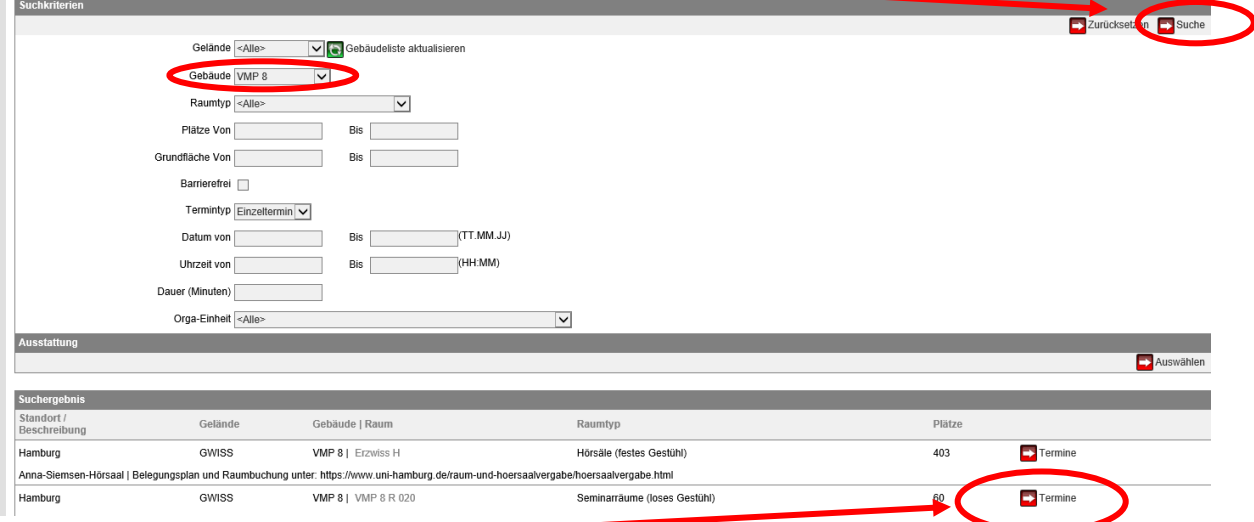

Klicken Sie danach bei dem betreffenden Raum (wie hier im Beispiel [R020\)](https://stine.uni-hamburg.de/scripts/mgrqispi.dll?APPNAME=CampusNet&PRGNAME=ACTION&ARGUMENTS=-A7-iTx~REwTJ5ANCFBfr3Gr8CE9diuV3EDHfTk3AueRGTZJ~mpPXqssKnmiX4DXOdyd7F9CSDl-im-mbGlJl9I46d2L6F2QZq~rnR70vUNomDGGUKh-3yaSEAMcKVxFQrKg5HIE290RLbjBK1zUKdAdMhnIG6dmvEx0fWF-LUZShF8Mw_) rechts auf Termine.

Ihnen werden dann die Termine für eine Woche angezeigt. Die Anzeige kann aber auch nach Tagen, Wochen, Arbeitswochen und Monaten eingestellt werden. Wenn im gewünschten Zeitfenster kein gelber Eintrag vorhanden und somit der Raum frei ist z.B.: montags-samstags von 07:00-08:00 Uhr, klicken Sie **Raum anfragen** an.

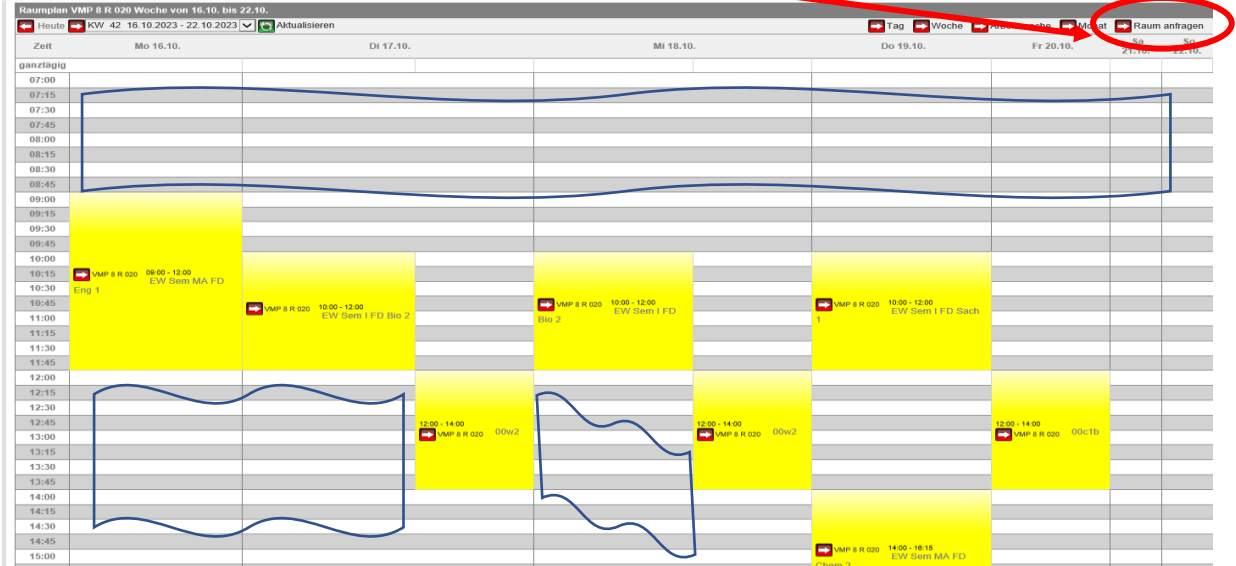

Im neuen Fenster tragen Sie bitte den gewünschten Termin ein und klicken auf Anfrage senden:

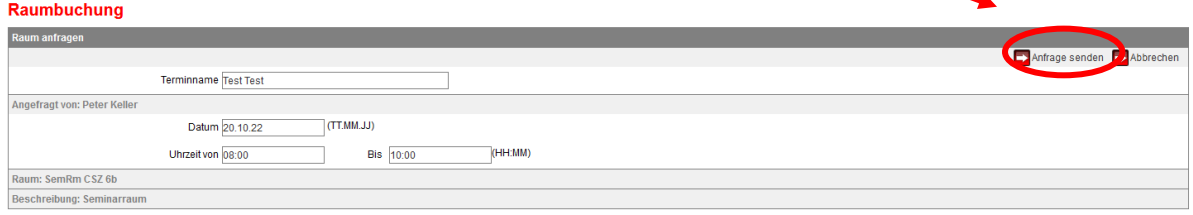

**Sie erhalten die Meldung:** Ihre Buchungsanfrage wurde gespeichert und an die zuständige Person weitergeleitet. Sobald der Raum gebucht ist, erhalten Sie eine interne Nachricht mit der Bestätigung. Sollte die Raumbuchung nicht möglich sein, werden Sie ebenfalls benachrichtigt.